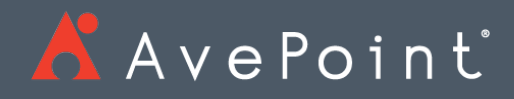

# DocAve® 6 SQL Server Data Manager

User Guide

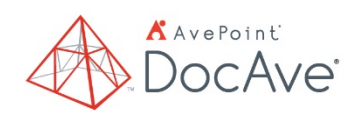

**Service Pack 10, Cumulative Update 1** Issued April 2018

*The Enterprise-Class* **Management Platform** *for* **SharePoint®** *Governance* 

# Table of Contents

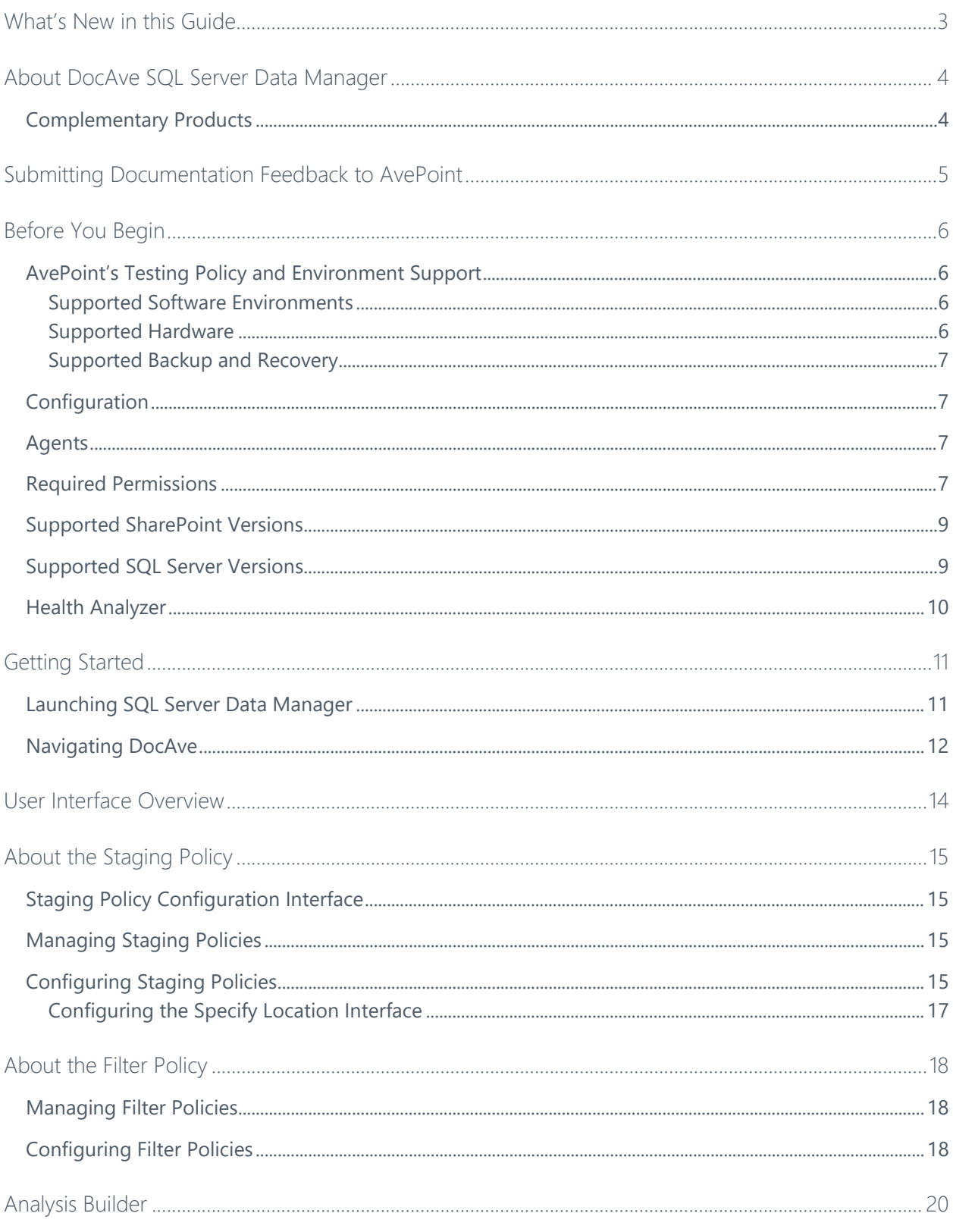

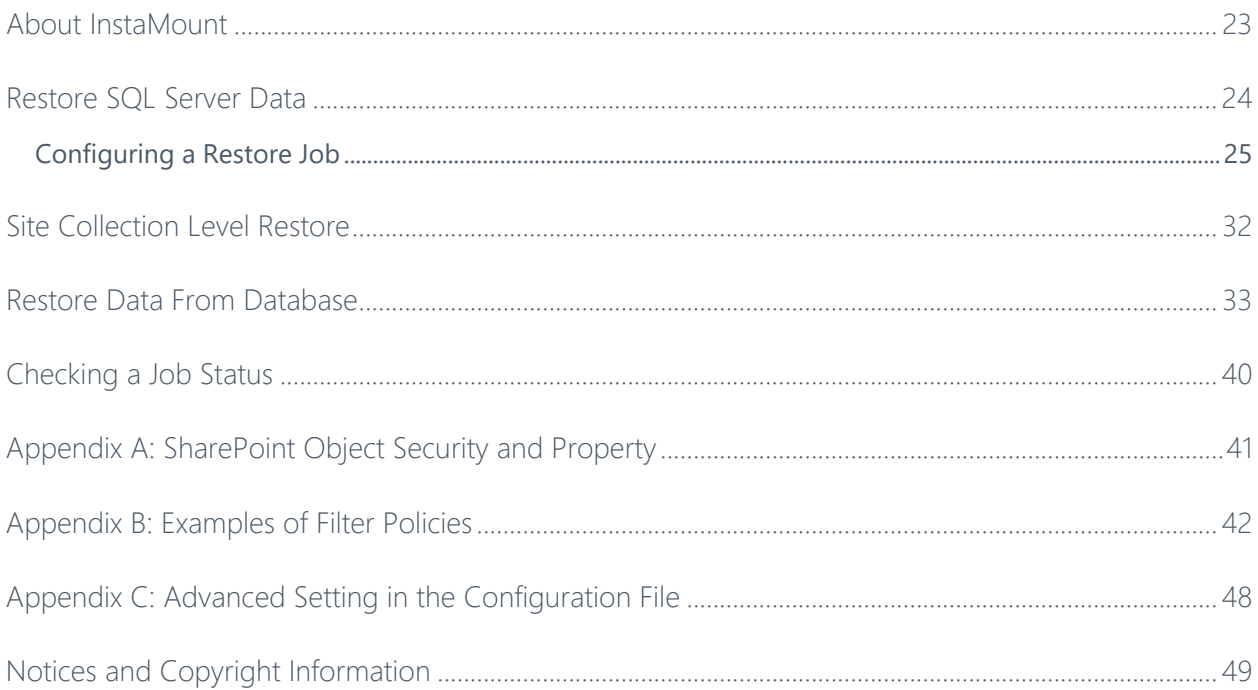

## <span id="page-3-0"></span>What's New in this Guide

• General improvements for enhanced functionality.

# <span id="page-4-0"></span>About DocAve SQL Server Data Manager

SQL Server Data Manager is a recovery solution for Microsoft SharePoint. SQL Server Data Manager provides full fidelity analysis and recovery of SharePoint content, from SQL backup files, VHD/VHDX files, and content databases.

## <span id="page-4-1"></span>Complementary Products

Many products and product suites on the DocAve 6 platform work in conjunction with one another. The following products are recommended for use with SQL Server Data Manager:

- DocAve Granular Backup and Restore to back up all farm content and restore content down to the item level
- DocAve Replicator for SharePoint for copying SharePoint content within the same SharePoint farm or from one SharePoint farm to another
- DocAve Content Manager for SharePoint for restructuring or moving SharePoint content
- DocAve Report Center for SharePoint to examine pain points in the SharePoint infrastructure and report on SharePoint user behavior and changes
- DocAve Data Protection for setting backup and restore points prior to adjusting SharePoint governance policies in this product

# <span id="page-5-0"></span>Submitting Documentation Feedback to AvePoint

AvePoint encourages customers to provide feedback regarding our product documentation. You can **Submit Your Feedback** on our website.

## <span id="page-6-0"></span>Before You Begin

Refer to the sections below for system and farm requirements that must be in place prior to installing and using DocAve SQL Server Data Manager.

## <span id="page-6-1"></span>AvePoint's Testing Policy and Environment Support

#### <span id="page-6-2"></span>**Supported Software Environments**

AvePoint is committed to testing against all major versions and service packs of SharePoint as well as the latest versions of Windows Server and SQL Server, as Microsoft announces support and compatibility.

**\*Note:** AvePoint does not recommend or support installing DocAve on client operating systems.

#### <span id="page-6-3"></span>**Supported Hardware**

AvePoint is committed to maintaining a hardware agnostic platform to ensure that DocAve operates on common Windows file sharing and virtualization platforms. To ensure that DocAve is hardware agnostic, AvePoint tests hardware that is intended to support SharePoint and DocAve infrastructure, storage targets, and hardware-based backup and recovery solutions, as supported by AvePoint's partnerships. AvePoint directly integrates with the following platforms: any Net Share, FTP, Amazon S3, AT&T Synaptic, Box, Caringo Storage, Cleversafe, DELL DX Storage, Dropbox, EMC Atmos, EMC Centera, Google Drive, HDS Hitachi Content Platform, IBM Spectrum Scale Object, IBM Storwize Family, Microsoft Azure Storage, NetApp Data ONTAP, NFS, OneDrive, Rackspace Cloud Files, and TSM.

All other hardware platforms that support UNC addressable storage devices are supported.

**\*Note**: AvePoint has ended the test and development for Caringo Storage and DELL DX Storage in DocAve since DocAve 6 SP7 CU1, as the providers of these two platforms have stopped the platform maintenance.

**\*Note:** Due to changes in the IBM Tivoli Storage Manager API, DocAve 6 Service Pack 6 and later versions require that TSM Client version 7.1.2 is installed on the Control Service and Media Service servers.

**\*Note:** Most of the hardware partnerships referenced in this guide are intended to make use of advanced functionality (such as snapshot mirroring, BLOB snapshots, indexing, long-term storage, WORM storage, etc.), and are not indications that any changes to the product are required for basic support. In most cases, hardware can be supported with no change to the product.

#### <span id="page-7-0"></span>**Supported Backup and Recovery**

DocAve supports BLOB backup storage according to the list of hardware platforms above. BLOB snapshot function, however, is currently only supported on OEM versions and NetApp hardware.

DocAve supports SQL content and Application database backups via the SharePoint Volume Shadow Copy Service (VSS) on all Windows and SQL server platforms listed above. DocAve also supports snapshot-based SharePoint VSS on all hardware listed above where the hardware partner has certified support with Microsoft.

DocAve supports application and configuration server backups for all the supported software environments listed above. DocAve 6 SP5 or later supports VM backup via Hyper-V/VMWare for the following operating systems: Windows Server 2008 R2, Windows Server 2012, Windows Server 2012 R2, and Microsoft Hyper-V Server 2012 R2.

## <span id="page-7-1"></span>**Configuration**

In order to use DocAve SQL Server Data Manager, the DocAve 6 platform must be installed and configured properly on your farm. SQL Server Data Manager will not function without DocAve 6 present on the farm.

## <span id="page-7-2"></span>Agents

DocAve Agents are responsible for running DocAve jobs and interacting with the SharePoint object model. DocAve Agent must be installed on a SQL Server and at least one of the Web front-end servers.

For instructions on installing the DocAve Platform, DocAve Manager, and DocAve Agents, refer to the [DocAve 6 Installation Guide.](http://www.avepoint.com/assets/pdf/sharepoint_user_guides/DocAve_6_Installation_Guide.pdf)

## <span id="page-7-3"></span>Required Permissions

To install and use SQL Server Data Manager properly, ensure that the Agent account has the following permissions.

Agent accounts of DocAve Agent servers that are selected to run restore jobs require the following permissions:

- Local System Permissions
	- Member of the **Administrators** group
- SharePoint Permissions
	- Member of the **Farm Administrators** group

**\*Note:** For both SharePoint 2013 and SharePoint 2016, SQL Server Data Manager requires the Agent account to have **Full Control** permission to the Web application where the destination node selected in a restore job resides.

- SQL Permissions
	- Database Role of **db\_owner** for all the databases related with SharePoint, including SharePoint Content Database, Configuration Database, and Central Administration Database
	- Server Role of **public** for the SQL Server
	- Database Role of **db\_owner** for the temporary databases that store the analyzed data and the databases configured in the Restore Data from Database jobs

**\*Note**: To restore apps, the Agent account cannot be a system account.

Agent accounts configured on SQL Servers that are used in staging policies require the following permissions:

- Local System Permissions
	- Member of the **Administrators** group
- SQL Permissions

**\*Note**: If SQL authentication is used in staging policies, make sure the configured accounts have the following permissions.

- Server Role of **public** for the SQL Server
- Server Role of **processadmin** for the SQL Server
- SQL Instance Permission: Control Server
- Server Role of **dbcreator** for the SQL Server
- Database Role of **db\_owner** for the temporary databases that store the analyzed data
- Server Role of **sysadmin** for the SQL Server
	- **\*Note**: This permission is only required when analyzing VHD/VHDX files.

Agent accounts configured on SQL Servers where the restoring databases reside require the following permissions:

**\*Note**: These permissions are required when restoring data from database.

• Local System Permissions

- Member of the **Administrators** group
- SQL Permissions
	- Database Role of **db\_owner** for the databases configured in the Restore Data from Database jobs
	- Server Role of **public** for the SQL Server

#### <span id="page-9-0"></span>Supported SharePoint Versions

SQL Server Data Manager supports the following SharePoint versions for analyzing and restoring data:

- SharePoint Server 2016 RTM
- SharePoint Server 2013 Service Pack 1
- SharePoint Server 2013 RTM
- SharePoint Foundation 2013 RTM
- SharePoint Foundation 2013 Service Pack 1
- SharePoint Server 2010 Service Pack 2
- SharePoint Server 2010 Service Pack 1
- SharePoint Foundation 2010 Service Pack 2
- SharePoint Foundation 2010 Service Pack 1

#### <span id="page-9-1"></span>Supported SQL Server Versions

SQL Server Data Manager supports the following SQL Server versions for analyzing and restoring data:

- SQL Server 2014 Service Pack 1 Enterprise
- SQL Server 2014 Business Intelligence
- SQL Server 2014 RTM Enterprise
- SQL Server 2012 Service Pack 3 Enterprise
- SQL Server 2012 Service Pack 2 Business Intelligence
- SQL Server 2012 Service Pack 2 Enterprise
- SQL Server 2012 Service Pack 2 Standard
- SQL Server 2012 Service Pack 1 Enterprise
- SQL Server 2008 R2 Service Pack 3 Enterprise
- SQL Server 2008 R2 Service Pack 3 Standard
- SQL Server 2008 Service Pack 4 Enterprise
- SQL Server 2005 Service Pack 4 Enterprise

#### <span id="page-10-0"></span>Health Analyzer

AvePoint recommends using Health Analyzer to verify that you meet the prerequisites necessary to use DocAve SQL Server Data Manager.

**\*Note:** Only users in the **Administrators** group can use Health Analyzer.

For more information about Health Analyzer, refer to [DocAve 6 Installation Guide](http://www.avepoint.com/assets/pdf/sharepoint_user_guides/DocAve_6_Installation_Guide.pdf)*.*

## <span id="page-11-0"></span>Getting Started

Refer to the sections below for important information on getting started with SQL Server Data Manager.

## <span id="page-11-1"></span>Launching SQL Server Data Manager

To launch SQL Server Data Manager and access its functionality, complete the following steps:

- 1. Log in to DocAve. If you are already in the software, click the **DocAve** tab.
- 2. From the **DocAve** tab, click **Data Protection** to view the **Data Protection** modules.
- 3. Click **SQL Server Data Manager** to launch this module.

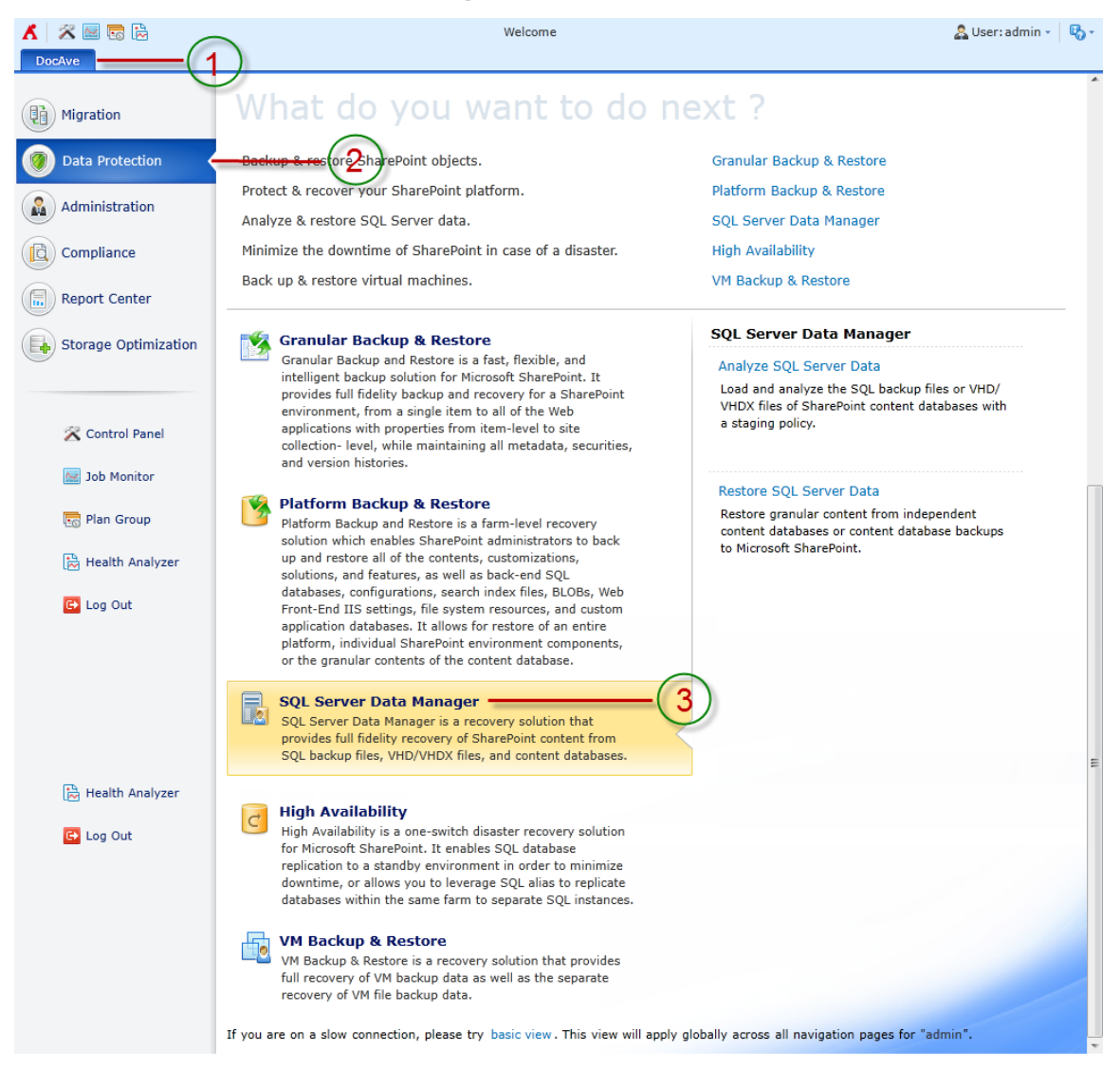

**Figure 1: DocAve module launch window.**

## <span id="page-12-0"></span>Navigating DocAve

DocAve mimics the look and feel of many Windows products, making for an intuitive and familiar working environment. While there are many windows, pop-up displays, and messages within DocAve products, they share similar features and are navigated in the same ways.

Below is a sample window in DocAve. It features a familiar, dynamic ribbon, and a searchable, content list view.

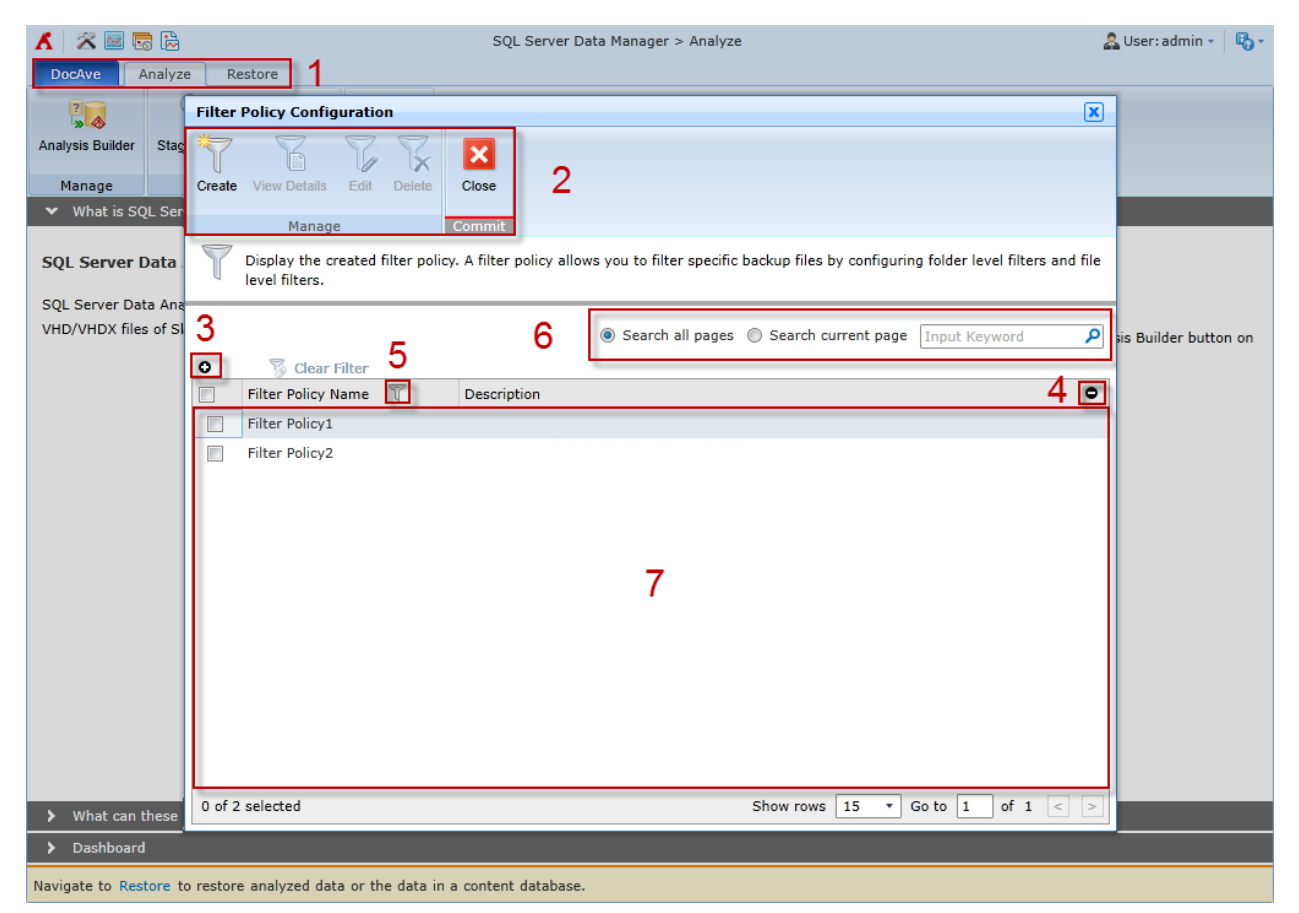

#### **Figure 2: Navigating DocAve.**

- 1. Ribbon Tabs Allows users to navigate to the DocAve Welcome page and within the active module.
- 2. Ribbon Panes Allows users to access the functionality of the active DocAve module.
- 3. Manage columns ( $\bullet$ ) Allows users to manage which columns are displayed in the table. Click the manage columns  $\left( \bullet \right)$  button, and then select the checkbox next to the column name in the drop-down list.
- 4. Hide the column  $\left( \bigcirc \right)$  Allows users to hide the selected column.
- 5. Filter the column  $(V)$  Allows users to filter the information in the List View. Click the filter the column ( $\mathbb T$ ) button next to the column and then select the checkbox next to the column name.
- 6. Search Allows users to search the List View pane for a keyword or phrase. You can select **Search all pages** or **Search current page** to define the search scope.

**\*Note:** The search function is not case sensitive.

7. Management Pane – Displays the actionable content of the DocAve module.

## <span id="page-14-0"></span>User Interface Overview

The SQL Server Data Manager interface launches with the **Analyze** tab active. This tab displays the dashboard and allows for quick access to a list of the SQL Server Data Manager features.

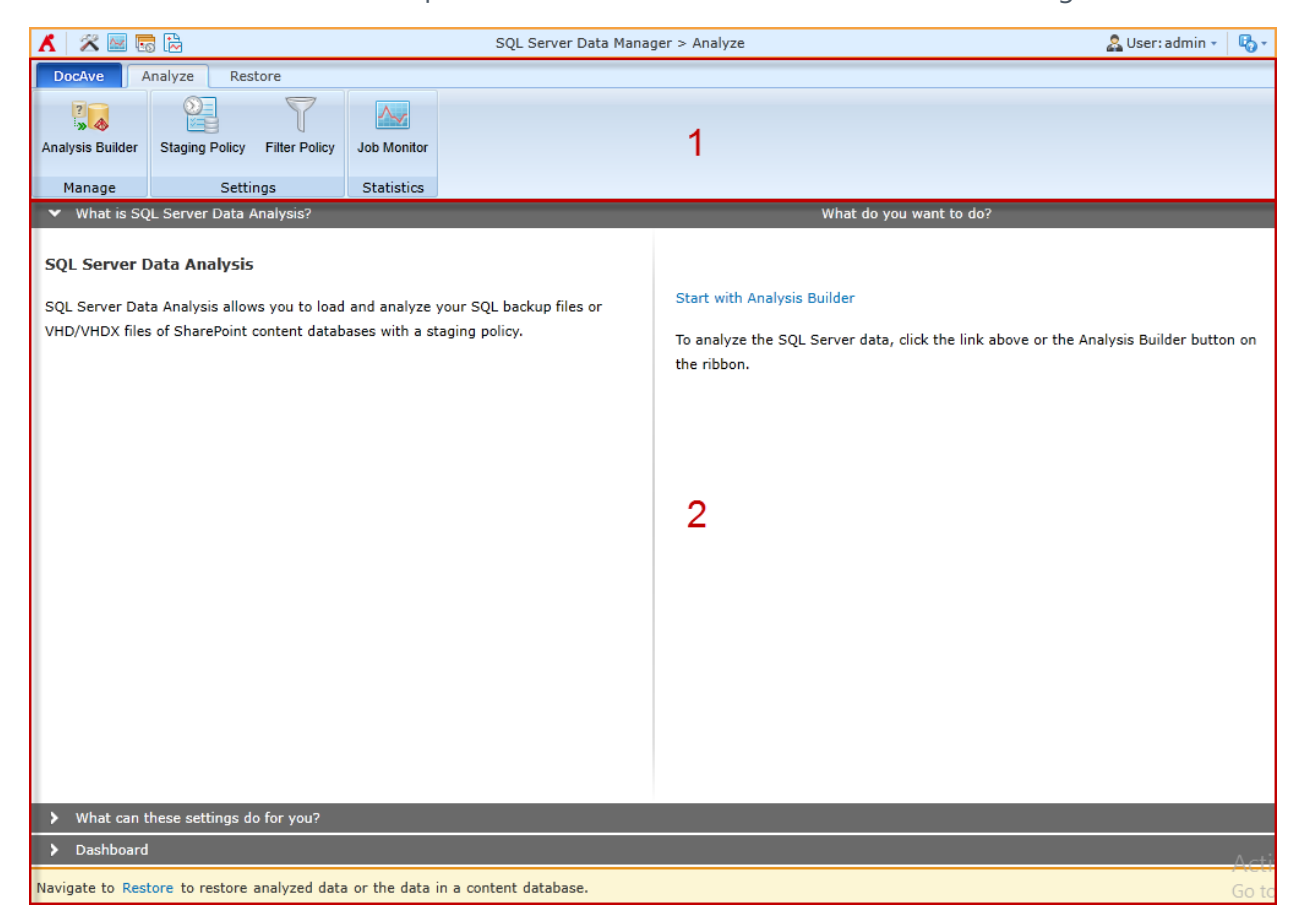

#### **Figure 3: SQL Server Data Manager user interface.**

- 1. The **ribbon** shows the available actions for SQL Server Data Manager.
- 2. The **workspace** shows explanations and the content that is used during the configuration of actions performed in SQL Server Data Manager.

# <span id="page-15-0"></span>About the Staging Policy

The staging policy determines where temporary databases generated during the analysis process. Create a staging policy to specify a temporary database location and the SQL backup files or VHD/VHDX files' locations.

## <span id="page-15-1"></span>Staging Policy Configuration Interface

To access Staging Policy Configuration for DocAve in the **SQL Server Data Manager** interface, click **Staging Policy** in the **Settings** group on the **Analyze** tab. Click **Close** on the ribbon to close the **Staging Policy Configuration** interface.

In the **Staging Policy Configuration** interface, you will see a list of configured staging policies.

## <span id="page-15-2"></span>Managing Staging Policies

In the **Staging Policy Configuration** interface, you can create a new staging policy, edit a staging policy, or delete staging policies. For details on creating or editing a staging policy, refer to **Configuring Staging Policies**.

Select a staging policy from the list and click **Edit** on the ribbon to change its configurations. For details on editing configurations for a staging policy, refer to **Configuring Staging Policies**.

To delete one or more staging policies for DocAve, select them from the list and then click **Delete** on the ribbon. A confirmation window will pop up and ask if you are sure you want to proceed with the deletion. Click **OK** to delete the selected staging policies, or click **Cancel** to return without deleting them.

## <span id="page-15-3"></span>Configuring Staging Policies

To configure a staging policy, complete the following steps:

- 1. Click **Staging Policy** in the **Settings** group on the **Analyze** tab. The **Staging Policy Configuration** window appears.
- 2. Click **Create** in the **Manage** group. The **Staging Policy > Create** page appears. Configure the following settings:
	- a. **Staging Policy Name** Enter a staging policy name and an optional **Description** for the staging policy.
	- b. **Database Access Credentials** Choose the SQL Server that you want to use for this staging policy and specify the credentials to access the SQL Server.
	- c. **SQL agent name** All of the DocAve Agents that are installed on SQL Servers are listed in the drop-down menu.
- **SQL instance name** All of the instances in the SQL Agent selected above are listed in the drop-down menu.
- **Database authentication (for accessing database within SharePoint)**
	- **Windows authentication (recommended)** (the default option) Use this method to confirm the user identity using Windows.
	- **SQL authentication** SQL Server confirms the user identity according to the entered **Account** and **Password**.

**\*Note**: Make sure the configured account has enough permissions. For more information, refer to [Required Permissions.](#page-7-3)

Click **Validation Test** to verify the access to the SQL Server.

- d. **Temporary Database Configuration** Set up the configuration of the temporary database.
	- **Minimum amount of free space to leave** Specify the minimum amount of free space to leave for the database file location and log file location. DocAve ensures that the entered amount of storage space exists in the corresponding location before starting a job. If there is not enough free space in the specified location before a job starts, the job will fail. Additionally, if there is not enough space in the location after the temporary database is stored there, the job will fail too.
	- **Temporary database file location** Enter a local path on the SQL Server to store the temporary database data file (.mdf). The default location is the database data default location of SQL Server, for example, *C:\Program Files\Microsoft SQL Server\MSSQL10\_50.MSSQLSERVER\MSSQL\Data*.
	- **Temporary log file location** Specify a local path on the SQL Server to store the temporary database log file (.ldf). The default location is the database log default location of SQL Server, for example, *C:\Program Files\Microsoft SQL Server\MSSQL10\_50.MSSQLSERVER\MSSQL\Data*.

Click **Validation Test** to verify the access to the SQL Server.

e. **Source Data Location** – Specify the location of the SQL backup files or VHD/VHDX files.

Click **Specify Location** and the **Specify Location** interface appears. For more information, refer to **Configuring the Specify Location Interface**.

f. **Priority Settings** – Select the action when the number of temporary databases has met or exceeds the threshold.

- **Fail Current Job** The restore job of the backup files will fail immediately.
- **Fail Other Jobs** The database of the oldest staging job will be deleted before staging the new temporary database.

**\*Note**: Make sure the **xp\_cmdshell** function is enabled in the SQL instance selected in the Staging Policy, or make sure the user that logs on the SQL instance service has **Read** and **Write** permissions to the specified UNC path in the Staging Policy. To enable the **xp\_cmdshell** function, refer to [xp\\_cmdshell Server Configuration Option.](http://msdn.microsoft.com/en-us/library/ms190693.aspx)

#### <span id="page-17-0"></span>**Configuring the Specify Location Interface**

Click **Specify Location** in the **Source Data Location** field of the **Staging Policy > Create** page and the **Specify Location** interface appears. To specify the **Source Path** of the SQL backup files or VHD/VHDX files, configure the following settings:

- 1. Enter the **UNC Path**.
- 2. Select an existing managed account profile from the drop-down menu or click **New Managed Account Profile** to create a new one. For detailed information on creating a new managed account profile, refer to **[DocAve 6 Control Panel Reference Guide.](http://www.avepoint.com/assets/pdf/sharepoint_user_guides/Control_Panel_Reference_Guide.pdf)**
- 3. Click **Validation Test** to verify the access to the UNC path.
- 4. Click **Save**.

# <span id="page-18-0"></span>About the Filter Policy

Filter Policies allow you to set up filter rules, so you can control what objects and data within any file system level appear so that you can target content more precisely. By setting up and saving filter policies, you can apply the same filter policies to different plans without having to recreate them each time.

To access Filter Policy Configuration for DocAve in the **SQL Server Data Manager** interface, click **Filter Policy** in the **Settings** group on the **Analyze** tab. Click **Close** on the ribbon to close the **Filter Policy Configuration** interface.

In the **Filter Policy Configuration** interface, you will see a list of configured filter policies.

## <span id="page-18-1"></span>Managing Filter Policies

In the **Filter Policy Configuration** interface, you can create a new filter policy, view details about a filter policy, edit a filter policy, or delete filter policies. For details on creating or editing a filter policy, refer to **Configuring Filter Policies**.

Select a filter policy from the list and click **Edit** on the ribbon to change its configurations. For details on editing configurations for a filter policy, refer to **Configuring Filter Policies**.

To view a filter policy, select it from the list, and then click **View Details** on the ribbon. To delete one or more filter policies for DocAve, select them from the list, and then click **Delete** on the ribbon. A confirmation window will pop up and ask if you are sure with the deletion. Click **OK** to delete the selected filter policies, or click **Cancel** to return without deleting them.

## <span id="page-18-2"></span>Configuring Filter Policies

To create a new filter policy, click **Create** in the **Manage** group. To modify a configured filter policy, select the filter policy, then click **Edit** on the ribbon. In the **Filter Policy > Create** or **Filter Policy > Edit** page, configure the following settings:

- 1. **Name** and **Description** Enter a **Name** for the filter policy. Then enter an optional **Description** for future reference.
- 2. **Criteria** Select specific objects or data within each file system level (file and folder). Each level has a unique set of rules that can be applied to enhance configurations.

\*Note: Refer to [Appendix B: Examples of Filter Policies](#page-42-0) for examples of filter policies that users can configure.

a. Click **Add a Filter Level Group** to add a new rule of the specified level and then click **Add a Criterion** to add criteria for the new rule by completing the fields below. Click the Delete ( $\bigwedge$ ) button to delete the rule that is no longer needed.

- **Rule** Select the rule you want to create from the drop-down list.
- **Condition** Select the condition for the rule.
- **Value** Enter a value in the text box for the rule.
- b. To add more filters to the filter policy, repeat the previous step.

\***Note**: Depending on the filters you enter, you can change the logical relationships between the filter rules. There are currently two logical relationships: **And** and **Or**. By default, the logic is set to **And**. To change the logical relationship, click on the logical relationship link. The **And** logical relationship means that the content that meets all of the filter rules will be filtered and included in the result. The **Or** logic means that the content that meets any one of the filter rules will be filtered and included in the result.

3. **Basic Filter Condition** – View the logical relationship of the filter rules in this area.

For example, if the logical relationship is ((1 And 2) Or 3) in the **Basic Filter Condition** area, the content that meets both the filter rule 1 and filter rule 2, or meets the filter rule 3, will be filtered and included in the result.

4. Click **Save** to save the configurations and return to the **Filter Policy Configuration** interface, or click **Cancel** to return to the **Filter Policy Configuration** interface without saving any changes.

## <span id="page-20-0"></span>Analysis Builder

Click **Analysis Builder** in the **Manage** group on the **Analyze** tab. The wizard mode page appears. Configure the following settings:

- 1. **Analysis Options** Choose a staging policy, a filter policy, and a method of analysis for the job you are about to run.
	- **Staging Policy** Determines where temporary databases are generated during the analysis process. Create a staging policy to specify a temporary database location and to specify the SQL backup files' or VHD/VHDX files' location. You may select a staging policy from the drop-down menu, or click **New Staging Policy** to create a new one. For detailed information on configuring a staging policy, refer to **Configuring Staging Policies**.
	- **Filter Policy** Controls what objects and data within any file system level are analyzed so that you can target content more precisely. The default filter policy is set to be none. You may select a filter policy from the drop-down menu, or click **New Filter Policy** to create a new one. For detailed information on configuring a filter policy, refer to [Configuring Filter Policies.](#page-18-2)
	- **Source Data Format** Select a type for the source data that you want to analyze. You can choose a **SQL Backup File** or **VHD/VHDX File** to analyze. Select **SQL Backup File** to analyze the data in the content databases that are related to the selected .bak file. Select **VHD/VHDX File** to analyze the data in the content databases that are related to the .mdf file.
	- **Use InstaMount for Analysis** Select **Yes** or **No** for whether or not to use InstaMount when analyzing the SQL backups of the content databases. InstaMount uses a mapping file to record the relationship between the InstaMount temporary database and the backup data. It makes the analyze job more efficient and uses minimal disk space. For more information on InstaMount, refer to [About InstaMount.](#page-23-0)

**\*Note**: If you select **VHD/VHDX File** in the **Source Data Format** field, the **Yes**  option is selected and cannot be edited. If you select **SQL Backup File** in the **Source Data Format** field and the backup file is compressed backup, make sure you select **No** in this field.

- 2. **Data Selection** Select the SQL Server files where the data you want to analyze.
	- If you select **SQL Backup File** in the **Source Data Format** field, follow the steps below:
		- i. Click **Find SQL Backup Files** on the left pane of the interface, the **Find SQL Backup Files** pop-up window appears.
- ii. On the left pane of the pop-up window, click the SQL Agent name to load the tree structure.
- iii. Click the desired tree node to load files on the right pane of the pop-up window.
- iv. Select the backup files that you want to analyze by selecting the corresponding checkboxes. Only BAK files can be analyzed when you select **SQL Backup File** in the **Source Data Format** field.
- v. Click **OK** to save the selection.
- vi. In the **Analyze** tab, the paths of the selected BAK files are displayed. Select one BAK file at a time; the corresponding content databases of the BAK file will load in the right pane of the pop-up window.
- vii. Select the checkboxes next to the databases you'd like to analyze.

**\*Note**: Make sure the selected content databases are not analyzed.

**\*Note**: SQL Server Data Manager only supports analyzing the SQL backup file whose backup type is **Full**.

- If you select **VHD/VHDX File** in the **Source Data Format** field, follow the steps below:
	- i. Click **Find VHD/VHDX Files** on the left pane of the interface. The **Find VHD/VHDX Files** pop-up window appears.
	- ii. On the left pane of the pop-up window, click the SQL Agent name to load the tree structure.
	- iii. Click the desired tree node to load files on the right pane of the pop-up window.
	- iv. Select VHD or VHDX files that you want to analyze by selecting the corresponding checkboxes. Only VHD and VHDX files can be analyzed when you select **VHD/VHDX File** in the **Source Data Format** field.
	- v. Click **OK** to save the selection.
	- vi. In the **Analyze** tab, the paths of the selected VHD or VHDX files are displayed. Click the VHD or VHDX files to load the corresponding MDF files.
- vii. Select the desired MDF files by selecting the corresponding checkboxes. The detailed information of the MDF files will be loaded in the right pane of the pop-up window.
- viii. Click only one MDF file in the right pane at a time; the corresponding content databases of the MDF file are displayed in the **Database details** area.

If the file status is **Not Found**, click the **Edit Path** (<sup>8</sup>2) button to locate the correct file path in the **Locate Database File** pop-up window.

**\*Note**: Make sure the selected MDF file is not analyzed.

- 3. **Schedule** Configure a schedule for this job.
	- **Notification** To inform specific users of the Backup Files Analysis job, configure the **Notification** settings. Select a notification profile from the **Select a profile with address only** drop-down list or choose to create a new e-mail notification profile by clicking the **New Notification Profile** link. Click **View** to view the detailed configuration of the selected notification profile.
	- **Schedule Selection** Choose whether to run the job immediately, or configure a custom start time.
		- **No schedule** Select this option to run the job immediately when you finish the settings of this job.
		- **Configure the schedule myself** Select this option and the Schedule Settings section appears under the Schedule Selection section.
	- **Schedule Settings** Specify a start date and time to run this job.

**\*Note**: The start time cannot be earlier than the current time.

- **Description** Enter an optional description for this job.
- 4. **Overview** Review and edit your configurations for this job.
- 5. Click **Finish** to run this job immediately or running this job at the time specified in the **Schedule Settings** section.

# <span id="page-23-0"></span>About InstaMount

It is recommended that you enable the InstaMount function to restore smaller items. An InstaMount temporary database is much smaller (and uses less space on SQL Server) than a temporary database used during the data analysis. As a result, a SQL Server data analysis can be much faster when using InstaMount.

The InstaMount function can be enabled in an analysis job. The InstaMount mapping file is generated from backup data; it is used to generate the temporary files used by the InstaMount function.

**\*Note:** It is not recommended to uses InstaMount if you are analyzing large amounts of data. If the read speed of your device is slow, using InstaMount may lead to a session timeout as well.

## <span id="page-24-0"></span>Restore SQL Server Data

To run a Restore Analyzed SQL Backup job, complete the following steps:

- 1. Select the **Restore** tab and click **Restore SQL Server Data** in the **Manage** group. The **Restore SQL Server Data** tab appears.
- 2. **Job Selection** Configure the options in the **Filter By** area to limit the scope of backup data. The default filter rule is to filter the analysis jobs in the last seven days.
	- **Time Range** Filter analysis jobs by completion time range using the drop-down list.
		- **All jobs** Select this option to display all Finished/Finished with Exception Backup Files Analysis jobs.
		- **Analysis jobs start within** Select this option to specify a time period. All of the Finished/Finished with Exception Backup Files Analysis jobs whose start time is in the specified time period are displayed.
- 3. After selecting the filters, click the **Filter** button in the **Filter By** area or on the ribbon. All analysis jobs that meet the selected filter rules are listed in the calendar. To clear all filters and display all Finished/Finished with Exception analysis jobs, click **Reset** in the **Filter By** area or click **Reset** on the ribbon.
- 4. Select the analysis job that you want to restore by clicking the job. Additional actions that can be performed:
	- Place the mouse cursor over an analysis job to display job information: **Job ID**, **Use InstaMount for Analysis**, and **Job Status**. Click **Day**, **Week**, or **Month** to change the view to see all the available jobs during that time period.
	- Click the page turn  $\leq$   $\geq$  button on the upper-left corner of the calendar to turn the page.
- 5. Now that you've selected an analysis job containing data you want to restore, click **Next** to continue with instructions on building the job.

## <span id="page-25-0"></span>Configuring a Restore Job

To configure a restore job, complete the following steps:

- 1. Refer to **[Restore SQL Server](#page-24-0) Data** to begin building the job.
- 2. **Data Selection** Select the database that includes the granular content to restore.
- 3. Click the **Global Setting for Restoring Content, Property and Security** link and configure the **Item Level Settings**:
	- **Granular Content** Select the **Restore granular content** checkbox to restore the granular content. If you do not select this checkbox, the tree in the **Analyzed Backup Data** pane can only be expanded down to the site collection level and you cannot select granular content. For more information, refer to Site Collection [Level Restore.](#page-32-0)
	- **Container Selection** ─Select the **Global setting for container configuration** checkbox to enable the container's global settings.
		- o **Restore container** Restore the container and select the **Security** checkbox if you want to restore the container's security settings, and/or select the **Property** checkbox if you want to restore the container's property settings. For more information, refer to **Appendix A: SharePoint** [Object Security and Property.](#page-41-0)
		- o **Only restore security –** Only restore the container's security settings. You can specify the **Conflict resolution** as **Merge** or **Replace**. **Merge** will add the security of the container in the backup to the conflict container in the destination. **Replace** will delete the security of the conflict container in the destination first, and then add the security of the container in the backup to the conflict container in the destination.

**\*Note**: Once you select **Only restore security** option, the **Container level conflict resolution** configuration field in the **Restore Settings** page will be hidden from the interface and you will not be able to configure the **Container level conflict resolution** though that page.

- **Content Selection** ─Select the **Global setting for restoring content** checkbox to enable the content's global settings.
	- o **Restore content** Restore the content. Additionally, select the **Security** checkbox if you want to restore the content's security settings along with. For more information, refer to **Appendix A: SharePoint Object Security** [and Property.](#page-41-0)
	- o **Only restore security** Only restore the content's security settings. You can specify the **Conflict resolution** as **Merge** or **Replace**. **Merge** will add the security settings of the content in the backup into the conflict content

in the destination. **Replace** will delete the security settings of the conflict content in the destination first, and then add the security of the content in the backup to the conflict content in the destination.

**\*Note**: Make sure the content exists in the destination. If the content does not exist in the destination, the content's security settings will be skipped restoring.

**\*Note**: Once you select **Only restore security** option, the **Content level conflict resolution** configuration field in the **Restore Settings** page will be hidden from the interface and you will not be able to configure the Content level conflict resolution though that page.

4. Expand the tree and locate the content you want to restore. The detailed information can be viewed in the **Item Browser** pop-up window. Select the objects to be restored under this node. You can also use the **Advanced Search** function to search the desired nodes by the configured search criteria.

When finished, click **Next**. The **Destination Settings** page appears.

5. **Destination Settings** – Choose a destination to restore the data, specify an agent to perform the restore job, select an action of how the data is restored, and configure the mapping settings to update the metadata, securities, and language while storing to an alternate location.

**\*Note:** Make sure that the source node and the destination node are in the same version of SharePoint. If the site within SharePoint 2013 is a SharePoint 2010 mode site, it can only be restored to the same mode site.

a. **Destination** – Choose the destination for the restore job. You can either select an existing node on the tree or select a manually-created node.

Use the Advanced Search function to search the desired nodes by the configured search criteria. Click **Advanced Search** in the **Search** group of the **Restore SQL Server Data** tab, the **Advanced Search** pop-up window appears. Optionally, you can right-click a tree node and select the **Advanced Search** option from the drop-down menu. You can use the Advanced Search function to search for Web applications, site collections, sites, lists/libraries, or folders.

To create a node in the destination SharePoint manually, select a node with a blank text box, and then enter the URL of the destination node into the text box following the format displayed in the text box. If you are creating a new site collection, you will be asked to select one existing managed path from the dropdown list. Click **Create Container** beside the text box to create the node in the destination farm. Alternatively, click **Create Container** in the **Manage** group on the **Restore SQL Server Data** tab to create the corresponding node.

- b. **Agent** Specify the Agent that will perform the restore job.
- c. **Action**  Select how the SQL backup data will be restored to the destination.
	- **Merge** Add the backup data to the destination node.
	- **Attach** Restore the backup data as children beneath the selected node.

To see what the data tree of the destination node will look like after the job is executed, click **Preview**. Only the unexpanded tree structure in the **Data Selection** step can be previewed in the destination tree. Click **Hide Preview** to hide the **Preview** area.

- d. **Mapping Settings** (Optional) **–** Configure whether to specify the mapping settings to map the user, domain, or language to the destination.
	- **User mapping** If desired, configure the user mapping to map the backed up user to the destination user. For specific instructions on setting up the user mapping, refer to **DocAve 6 Control Panel Reference Guide**.
	- **Domain mapping**  If desired, configure the domain mapping to map the backed up domain to the destination domain. For specific instructions on setting up the domain mapping, refer to DocAve 6 Control Panel [Reference Guide.](http://www.avepoint.com/assets/pdf/sharepoint_user_guides/Control_Panel_Reference_Guide.pdf)
	- **Language mapping** If desired, configure the language mapping to display a destination node in a different language than the language of the backed-up data. For specific instructions on setting up the language mapping, refer to [DocAve 6 Control Panel Reference](http://www.avepoint.com/assets/pdf/sharepoint_user_guides/Control_Panel_Reference_Guide.pdf) Guide.

Click **Next** when finished. The **Restore Settings** page appears.

- 6. **Restore Settings** Configure how the content will be restored.
	- a. **Conflict Resolution** Select one of the following options for resolving conflicts at the container level and content level.
		- **Container level conflict resolution** Set the conflict resolution on the site collection, site, list, and folder level.
			- **Skip** Ignores the source container that is the same as the destination one.
- **Merge**  Combines the settings and properties of the source and destination container. If there is a conflict, the source overwrites the destination.
- **Replace** Deletes the destination container and then restores the source to the destination. If the selected container is a root site, **Replace** function empties the root site instead of deleting it and restores the source to the destination. This option can only be used at folder/list/site/site collection level.

**\*Note**: A discussion board item is considered a folder, so it is restored as a container.

- **Content level conflict resolution** Sets the conflict resolution on the item level.
	- **Skip** Ignores the source item/document that has the same item ID/document name as the destination item/document. l
	- **Diverwrite** Copies the source item/document to the destination by overwriting the destination item/document with same item ID/document name.
	- **Overwrite by Last Modified Time** Keeps the conflict item/document which has the latest modified time and overwrites the older one.
	- **Append an Item/Document Name with a Suffix** Keeps both of the conflict items/documents, but the name of the restored source document will be appended with a suffix  $(1, 2, 3...)$ , and the ID of the restored source item will plus one.
	- **Append a New Version** Adds the conflict source item/document to the destination as a new version of the conflict destination item/document.
- b. **Apps Conflict Resolution** Select one of the following options for resolving conflicts for apps:
	- **Skip** No changes will be made; the destination app and AppData will remain unchanged.
	- **Update App Only** If the app in the source is a more recent version than the destination, it will overwrite the destination app but not the AppData.
	- **Replace App and AppData** The source app will always replace the destination app and AppData.
- c. **Include Data in Recycle Bin** Choose whether to compare the data in the backup with the data in the destination site collection's recycle bin. If you select **Skip** either at the Container level or Content level, or select **Append an Item/Document Name with a suffix** or **Append a New Version** in Content level, the **Include Recycle Bin Data** option is available to configure. If you select **Yes** in this field, and the selected content in the backup still exists in the recycle bin of the destination site collection, then the selected content in the backup is not restored.
- d. **Include Detailed Job Report for All Items** Selecting **Yes** generates a detailed job report for all the items. Selecting **No** still generates a job report, but only for list, site, or site collection level.
- e. **Workflow** Decide how the backed-up workflows are restored.
	- **Include workflow definition** Only restores the definition of the backed-up workflows.
	- **Include workflow instance** Restores the state, history, and tasks for each item.

**\*Note**: All workflow instances whose status was **In Progress** when backed up will be **Cancelled** when restored to the destination.

**\*Note**: For the SharePoint designer workflow whose platform type is **SharePoint 2013 Workflow**, only the workflow definitions are supported to be restored for SharePoint 2013 or SharePoint 2016. For SharePoint 2016, the SharePoint designer workflow used to test is created by SharePoint Designer 2013.

f. **Item Dependent Columns and Content Types** – Choose whether to restore item-dependent columns and content types.

**\*Note:** If the dependent column or content type does not exist in the destination, then that column or content type will not be restored. If this is the case, use this option to restore them.

- **Restore the item-dependent columns and content types to maintain item integrity** – Whether the item is restored and the dependent column or content type is created in the corresponding list or library are dependent on the option selected below:
	- **Do not restore the columns and content types, or the corresponding items** – The columns, content types, and the corresponding items will not be restored if the columns and

content types in the destination are in conflict with the backed up columns and content types.

- **Overwrite the columns and content types** The columns and content types will overwrite the destination conflicted columns and content types, and the corresponding items will be restored.
- **Append the columns to the destination** The columns and items will be restored to the destination if the columns and content types in the destination are in conflict with the backup up columns and content types.
- **Do not restore item-dependent columns and content types** The item dependent columns and dependent content types will not be restored. When selecting this option, make sure the dependent columns and content types exist in the destination. Otherwise, the item cannot be restored.
- g. **Source Web Application URL** Enter the URL of the source Web application for the content you want to restore.

**\*Note**: This field will be hidden if the **Restore granular content** checkbox is not selected in the **Item Level Settings** area.

- h. **Exclude User/Group Without Permission** ─If you select **Yes**, the users/groups that have no permissions will not be restored. By default, **No** is selected.
- i. **Version Settings** Choose the Version Settings for the content being restored to SharePoint. To improve performance, limit the versions restored. **Restore all versions** restores all the versions of the backup data; while **Restore the latest versions** only restores the latest several **Major** or **Major and Minor** versions of the backup data as specified. The other versions are not restored.

**\*Note:** The latest version does not take the current version into account.

j. **Notification** – Configure the email **Notification** settings. Select a notification profile from the **Select a profile with address only** drop-down list. You can also choose to create a new e-mail notification profile by clicking the **New Notification Profile** link. Click **View** to view the detailed configuration of the selected notification profile.

When finished configuring Restore Settings, click **Next**. The **Schedule** page appears.

7. **Schedule** – Choose whether or not to create the restore job based on a schedule. Select **Restore at the end of the wizard** to run the job immediately after finishing the restore wizard. To configure the schedule yourself, select **Configure the schedule myself** and

select a start date and time in **Schedule Settings** field. If desired, enter an optional **Description** to distinguish the restore job from others.

When finished, click **Next**. The **Overview** page appears. The **Settings** and **Preview** tabs are on the **Overview** page.

8. Review and edit the job selections on the **Settings** tab. To make changes, click **Edit** in the middle of the row. This links to the corresponding setting page allow you to edit the configuration.

Review the action selection and edit the settings in the **Destination Settings** step on the **Preview** tab. The selected action for the job and the preview tree are displayed in the **Preview** tab. To make changes, click **Edit** in the middle of the row. This links to the **Destination Settings** step, allowing you to edit the configuration.

9. Click **Finish** to save the job's configuration. If the restore job does not have a schedule, **Finish** runs the job immediately. If the restore job is set to run on a schedule, **Finish** saves the restore job's configuration without running it.

# <span id="page-32-0"></span>Site Collection Level Restore

This restore method can only be used for a granular restore that is performed at the site collection level. If the whole site collection needs to be restored, enable the Site Collection Level Restore feature by deselecting the **Restore Granular Content** checkbox. Deselecting the **Restore Granular Content** checkbox disables granular content selection. In this case, the restore will be similar to an STSADM site collection level restore. It is faster and can maintain internal document IDs. The restored data and its data structure are much closer to the original data and structure.

**\*Note**: If you do not select **Restore Granular Content** the following occurs: the tree in the **Analyzed Backup Data**/**Content Database Data** pane can only be expanded down to the site collection level; granular content cannot be selected; and only **Site Collection** level is available when using the Advanced Search functionality. Apps are not supported to be restored in site collection level restore jobs.

For a granular restore performed at the site collection level, deselecting the **Restore Granular Content** feature can be executed only when site collections in the destination do not have the same URL or ID as the site collection selected in the backup data.

## <span id="page-33-0"></span>Restore Data From Database

Select the **Restore** tab and click **Restore Data From Database** in the **Manage** group, the **Restore Data Form Database** tab appears. To run a Restore Data From Database job, complete the following steps:

- 1. **Database Selection** Select the SQL Server, database, and Agent for this job.
	- **Agent Selection** Select an Agent to browse the data in the specified database.
	- **SQL Instance**  Specify the SQL instance and database where the data you want to restore locate. Configure the following settings:
		- **Configure Content Database** Enter a **SQL instance name** and a **Database name** in the corresponding fields.
		- **Authentication** Select the authentication mode for the specified database. If you select **SQL authentication**, the necessary information must be specified in the **Account** and **Password** fields. You can also validate the SQL database account by clicking **Validation Test**.
- 2. **Data Selection** Select the node that includes the granular content to restore.

**\*Note**: You can right-click the content database node and click **Refresh** to reload the content database node when it has been loaded.

3. Click the **Global Setting for Restoring Content, Property and Security** link and configure the **Item Level Settings**:

**Granular Content** – Select the **Restore granular content** checkbox to restore the granular content. If you do not select this checkbox, the tree in the **Content Database Data** pane can only be expanded down to the site collection level and you cannot select granular content. For more information, refer to [Site Collection Level Restore.](#page-32-0)

- Container Selection Select the Global setting for container configuration checkbox to enable the container's global settings.
	- o **Restore container** Restore the container and select the **Security** checkbox if you want to restore the container's security settings, and/or select the **Property** checkbox if you want to restore the container's property settings. For more information, refer to **Appendix A: SharePoint** [Object Security and Property.](#page-41-0)
	- o **Only restore security** Only restore the container's security settings. You can specify the **Conflict resolution** as **Merge** or **Replace**. **Merge** will add the security of the container in the backup to the conflict container in the destination. **Replace** will delete the security of the conflict container in

the destination first, and then add the security of the container in the backup to the conflict container in the destination.

**\*Note**: Once you select the **Only restore security** option, the **Container level conflict resolution** configuration field in the **Restore Settings** page will be hidden from the interface and you will not be able to configure the **Container level conflict resolution** though that page.

- Content Selection ─Select the Global setting for restoring content checkbox to enable the content's global settings.
	- o **Restore content** Restore the content. Additionally, select the **Security** checkbox if you want to restore the content's security settings along with. For more information, refer to **Appendix A: SharePoint Object Security** [and Property.](#page-41-0)
	- o **Only restore security** Only restore the content's security settings. You can specify the **Conflict Resolution** as **Merge** or **Replace**. **Merge** will add the security settings of the content in the backup into the conflict content in the destination. **Replace** will delete the security settings of the conflict content in the destination first, and then add the security of the content in the backup to the conflict content in the destination.

**\*Note**: Once you select **Only restore security** option, the **Content level conflict resolution** configuration field in the **Restore Settings** page will be hidden from the interface and you will not be able to configure the Content level conflict resolution through that page.

4. Expand the tree and locate the content you want to restore. The detailed information can be viewed in the **Item Browser** pop-up window. Select the objects to be restored under this node.

You can also use the **Advanced Search** function to search the desired nodes by the configured search criteria.

When finished, click **Next**. The **Destination Settings** page appears.

5. **Destination Settings** – Choose a destination to restore the data, specify an agent to perform the restore job, select an action of how the data is restored, and configure the mapping settings to update the metadata, securities, and language while storing to an alternate location.

**\*Note:** Make sure that the source node and the destination node are in the same version of SharePoint. If the site within SharePoint 2013 is a SharePoint 2010 mode site, it can only be restored to the same mode site.

• **Destination** – Choose the destination for the restore job. You can either select an existing node on the tree or select a manually-created node.

Use the Advanced Search function to search the desired nodes by the configured search criteria. Click **Advanced Search** in the **Search** group of the **Restore Data From Database** tab, the **Advanced Search** pop-up window appears. Optionally, you can right-click a tree node and select the **Advanced Search** option from the drop-down menu. You can use the Advanced Search function to search for Web applications, site collections, sites, lists/libraries, or folders.

To create a node in the destination SharePoint manually, select a node with a blank text box, and then enter the URL of the destination node into the text box following the format displayed in the text box. If you are creating a new site collection, you will be asked to select one existing managed path from the dropdown list. Click **Create Container** beside the text box to create the node in the destination farm. Alternatively, click **Create Container** in the **Manage** group on the **Restore Data From Database** tab to create the corresponding node.

- **Agent** Specify the Agent that will perform the restore job.
- **Action** Select how the SQL backup data will be restored to the destination. **Attach** will restore the contents as children beneath the selected node. **Merge**  will add the contents to the destination node. To see what the data tree of the destination node will look like after the job is executed, click **Preview**. Only the unfolded tree structure in the **Data Selection** step can be previewed in the destination tree. Click **Hide Preview** to hide the **Preview** area. This field will be hidden if the **Restore granular content** checkbox is not selected above.
- **Mapping Settings** Choose whether or not use the following mappings: user mapping, domain mapping, and language mapping. Select an existing mapping or create a new one in the corresponding drop-down menu. This field will be hidden if the **Restore granular content** checkbox is not selected above.
- 6. **Restore Settings** Configure how the content will be restored.

**\*Note**: If the **Restore granular content** checkbox is not selected above, only the **Conflict Resolution**, **Include Data in Recycle Bin**, and **Notification** fields will be available.

- **Conflict Resolution** Select an option to dictate how to resolve conflicts at the container level and content level.
	- **Container level conflict resolution** Set the conflict resolution on the site collection, site, list, and folder level.
- **Skip** Ignores the source container that is the same as the destination container.
- **Merge**  Combines the settings and properties of the source and destination container. If there is a conflict, the source overwrites the destination.
- **Replace** Deletes the destination container and then restores the source to the destination. If the selected container is a root site, the **Replace** function empties the root site instead of deleting it and restores the source to the destination. This option can only be used at the folder/list/site/site collection level.

**\*Note**: As a discussion board item is considered a folder, it will restore as a container.

- **Content level conflict resolution** Sets the conflict resolution on the item level.
	- **Skip** Ignores the source item/document that has the same item ID/document name as the destination item/document.
	- **Overwrite** Copies the source item/document to the destination by overwriting the destination item/document with the same item ID/document name.
	- **Overwrite by Last Modified Time** Keeps the conflict item\document which has the latest modified time and overwrites the older one.
	- **Append an Item/Document Name with a Suffix** Keeps both of the conflict items/documents and adds a suffix  $(1, 2, 3...)$  to the name of the conflict source item/document.
	- **Append a New Version** Adds the conflict source item/document to the destination as a new version of the conflict destination item/document.
- **Apps Conflict Resolution**  Select an option to dictate how to resolve conflicts for apps.
	- **Skip**  No changes will be made; the destination app and AppData will remain unchanged.
	- **Update App Only**  If the app in the source is a more recent version than the destination, it will overwrite the destination app but not the AppData.
	- **Replace App and AppData**  The source app will always replace the destination app and AppData.

**\*Note**: Only the definition of the source app will be restored to the destination.

- **Include Data in Recycle Bin** Choose whether to compare the data in the backup with the data in the destination site collection's recycle bin. If you select **Skip** either at the Container level or Content level, or select **Append an Item/Document Name with a suffix** or **Append a New Version** at the Content level, the **Include Recycle Bin Data** option is available to configure. If you select **Yes** in this field and the selected content in the backup still exists in the recycle bin of the destination site collection, the selected content in the backup will not restore.
- **Include Detailed Job Report for All Items** Selecting **Yes** generates a detailed job report for all the items. Selecting **No** only generates a job report for list, site, or site collection level.
- **Workflow** Decide how the backed-up workflows are restored.
	- o **Include workflow definition** Only restores the definition of the backed-up workflows.
	- o **Include workflow instance** Restores the state, history, and tasks for each item.

**\*Note**: All workflow instances whose status was **In Progress** when backed up will be **Cancelled** when restored to the destination.

**\*Note**: For the SharePoint designer workflow with the **SharePoint 2013 Workflow** platform type, only the workflow definitions are supported to be restored for SharePoint 2013 or SharePoint 2016. For SharePoint 2016, the SharePoint designer workflow used to test is created by SharePoint Designer 2013.

• **Item Dependent Columns and Content Types** – Choose whether to restore item-dependent columns and content types.

**\*Note:** If the dependent column or content type does not exist in the destination, then that column or content type will not be restored. If this is the case, use this option to restore them.

**Restore the item-dependent columns and content types to maintain item integrity** – Whether the item is restored and the dependent column or content type is created in the corresponding list and/or library is dependent on the option selected below:

- **Do not restore the columns and content types, or the corresponding items** – The columns, content types, and the corresponding items will not be restored if the columns and content types in the destination are conflicted with the backed up columns and content types.
- **Overwrite the columns and content types** The columns and content types will overwrite the destination conflicted columns and content types, and the corresponding items will be restored.
- **Append the columns to the destination** The columns and items will be restored to the destination if the columns and content types in the destination are conflicted with the backup up columns and content types.
- **Do not restore item-dependent columns and content types** The item dependent columns and dependent content types will not be restored. When selecting this option, make sure the dependent columns and content types exist in the destination. Otherwise, the item cannot be restored.
- **Source Web Application URL** Enter the URL of the source Web application to specify the full URL of the content you want to restore.

**\*Note**: This field will be hidden if the **Restore granular content** checkbox is not selected in the **Item Level Settings** area.

- **Exclude User/Group Without Permission** ─If you select **Yes**, the users and/or groups that do not have permissions will not be restored. By default, **No** is selected.
- **Version Settings** Choose the Version Settings for the content being restored to SharePoint. To improve performance, limit the versions restored. **Restore all versions** restores all the versions of the backup data; while **Restore the latest versions** only restores the latest several **Major** or **Major and Minor** versions of the backup data as specified. The other versions are not restored.

**\*Note**: The latest version does not take the current version into account.

• **Notification** – Configure the e-mail **Notification** settings. Select a previouslyconfigured notification profile from the **Select a profile with address only** dropdown list. You can also choose to create a new e-mail notification profile by clicking the **New Notification Profile** link. Click **View** to view the detailed configuration of the selected notification profile.

When you have finished configuring Restore Settings, click **Next**. The **Schedule** page appears.

- 7. **Schedule** Choose whether to create the restore job based on a schedule. Select **Restore at the end of the wizard** to run the job immediately after finishing the restore wizard. To configure the schedule yourself, select **Configure the schedule myself** and select a start date and time in the **Schedule Settings** field. If desired, enter an optional **Description** to distinguish the restore job from other jobs.
- 8. When finished, click **Next**. The **Overview** page appears. The **Settings** and **Preview** tabs are on the **Overview** page.
- 9. Click **Finish** to save the job's configuration. If the restore job does not have a schedule, clicking **Finish** will run the job immediately. If the restore job is set to run on a schedule, clicking **Finish** saves the restore job's configuration without running it.

# <span id="page-40-0"></span>Checking a Job Status

SQL Server Data Manager contains a Job Monitor button where users can view the status of jobs. This is useful for monitoring jobs or troubleshooting for errors.

Refer to the **DocAve 6 Job Monitor Reference Guide** for more information.

# <span id="page-41-0"></span>Appendix A: SharePoint Object Security and Property

Refer to the table below for the detailed information of security and property of each SharePoint object.

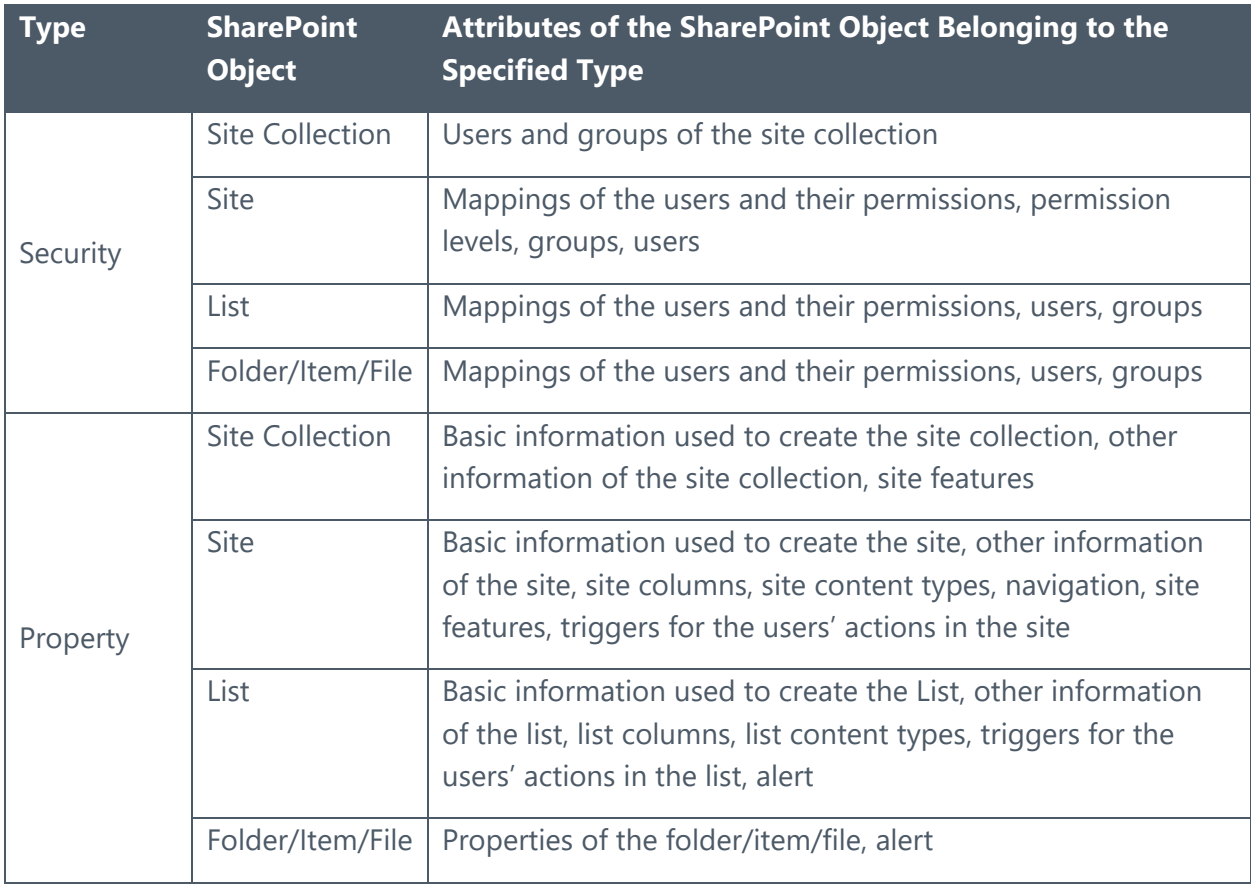

# <span id="page-42-0"></span>Appendix B: Examples of Filter Policies

**\*Note**: The **Equals** condition is not case sensitive.

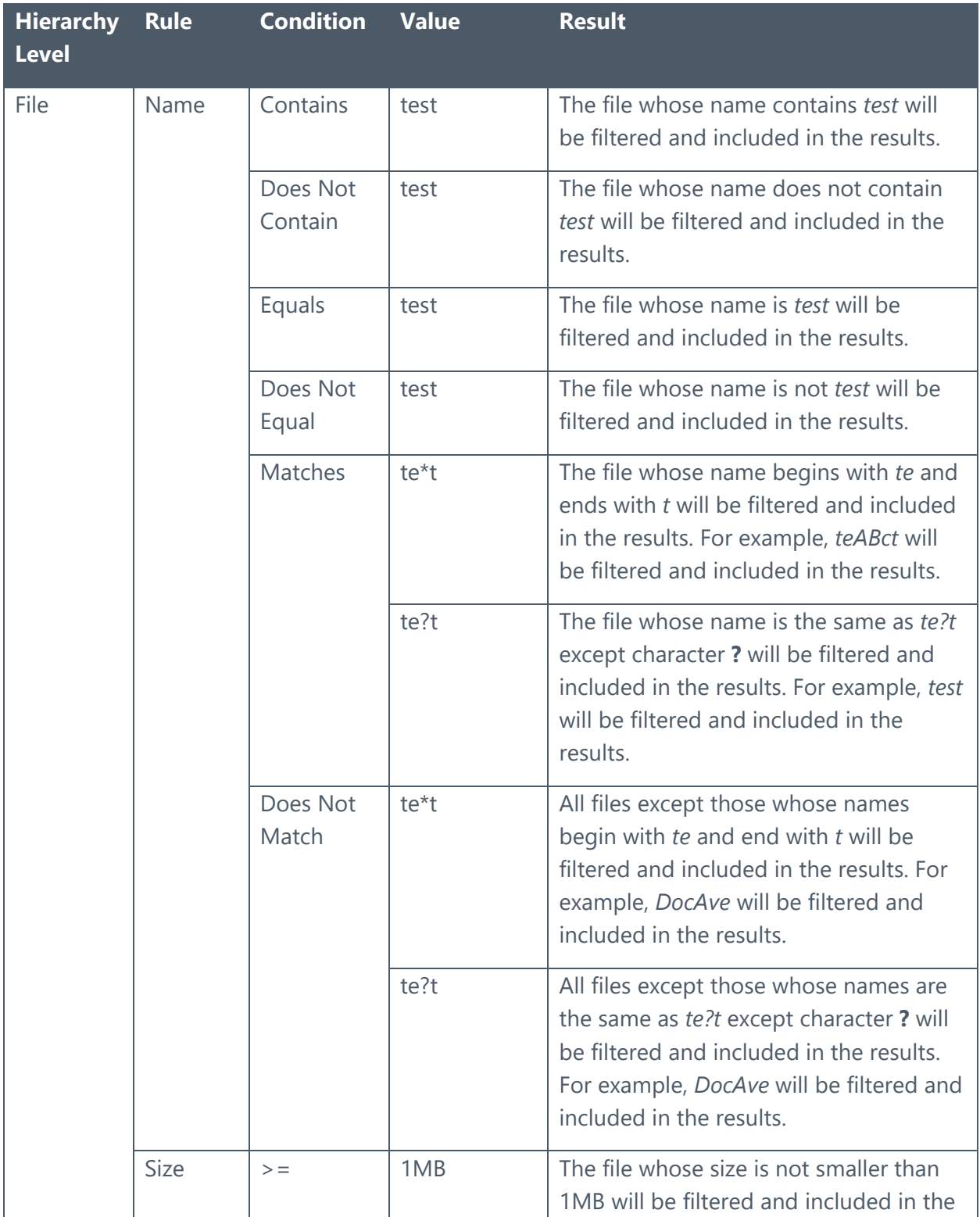

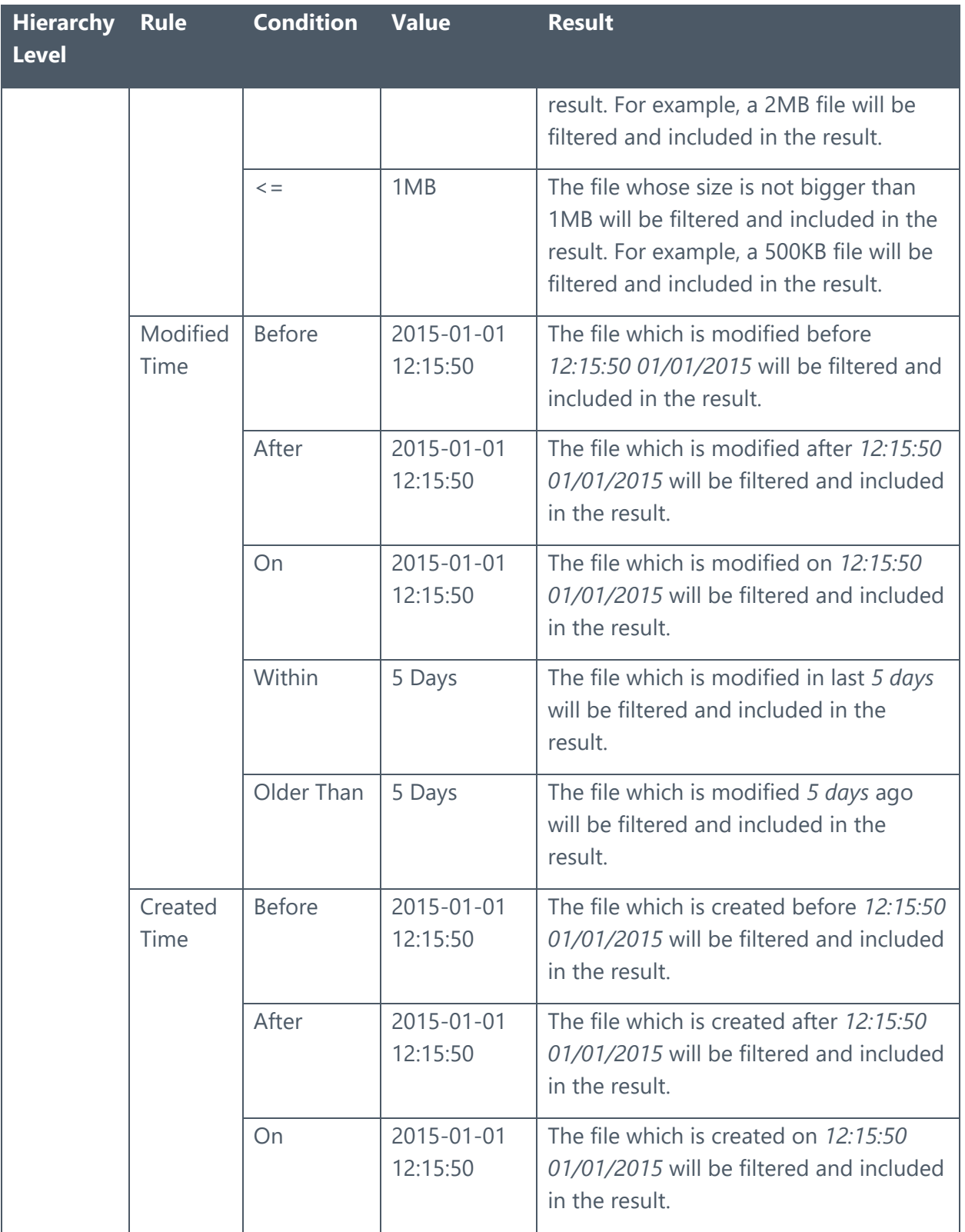

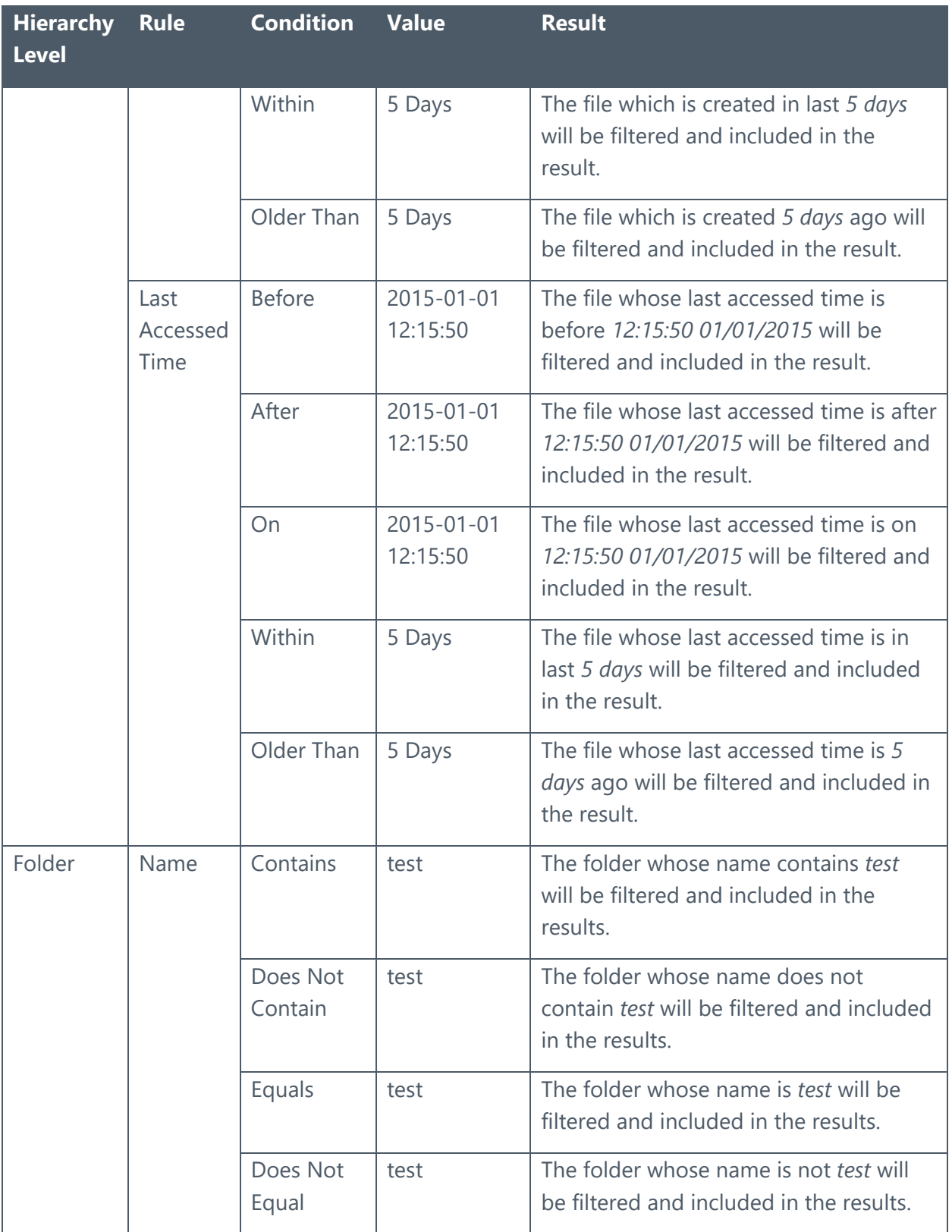

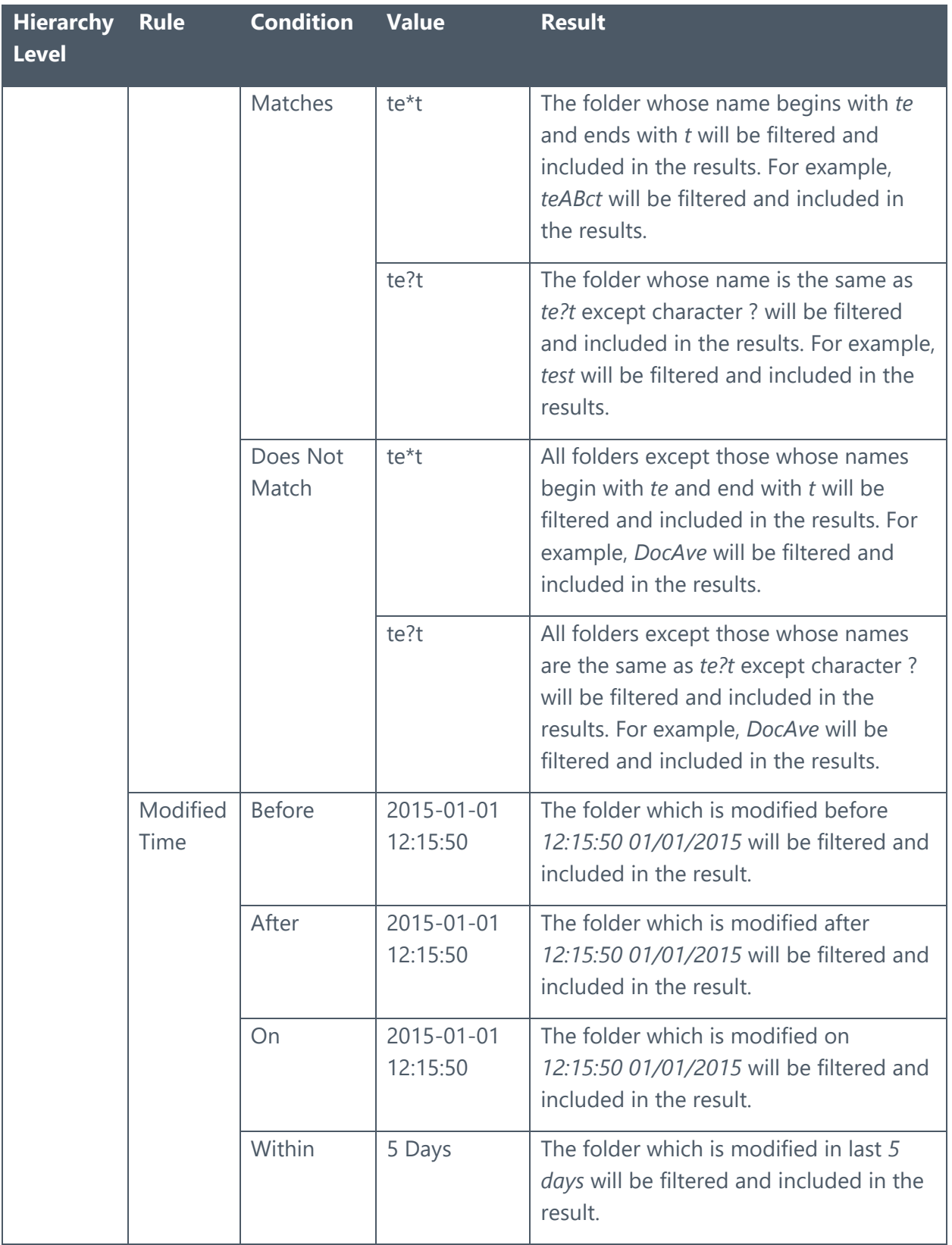

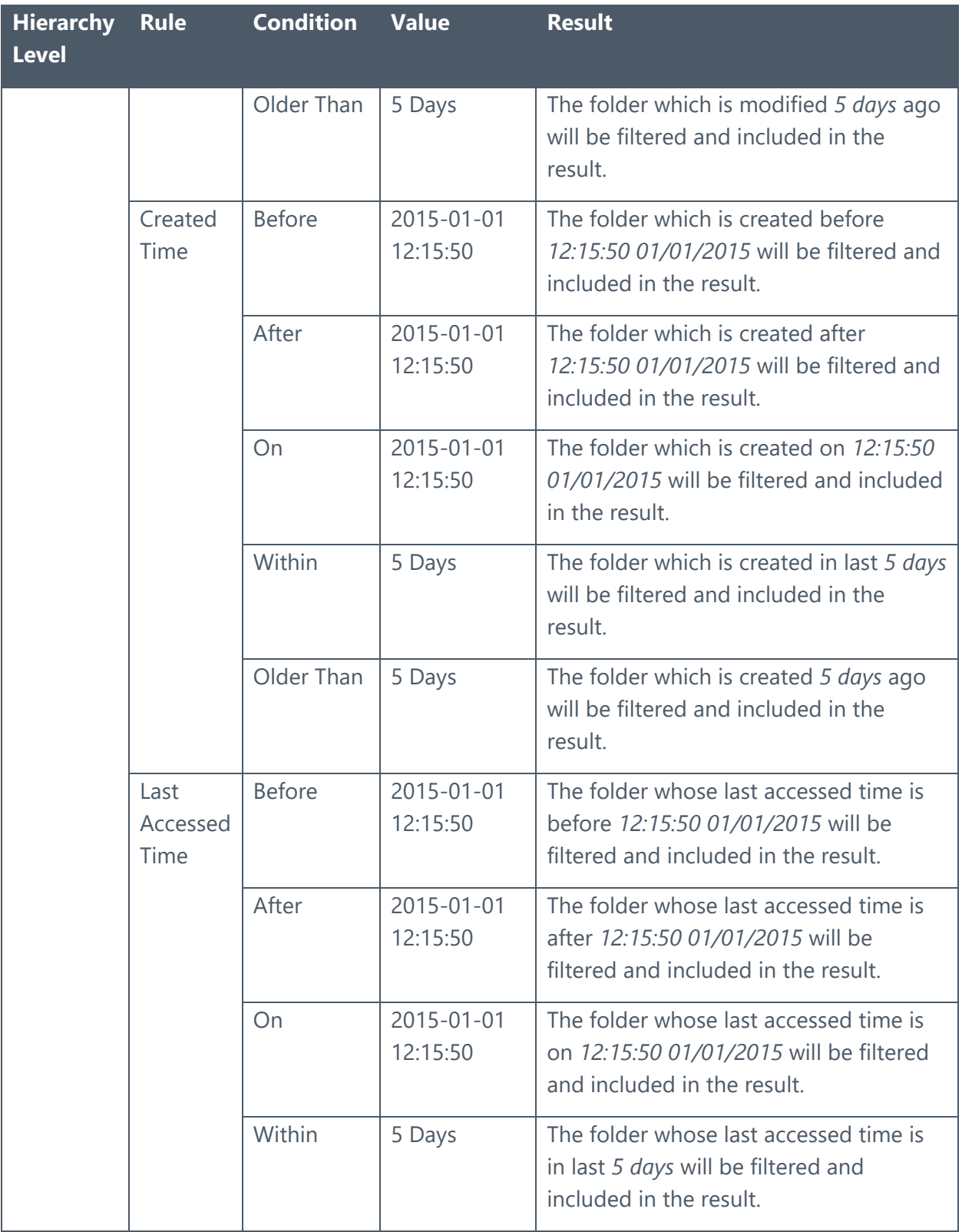

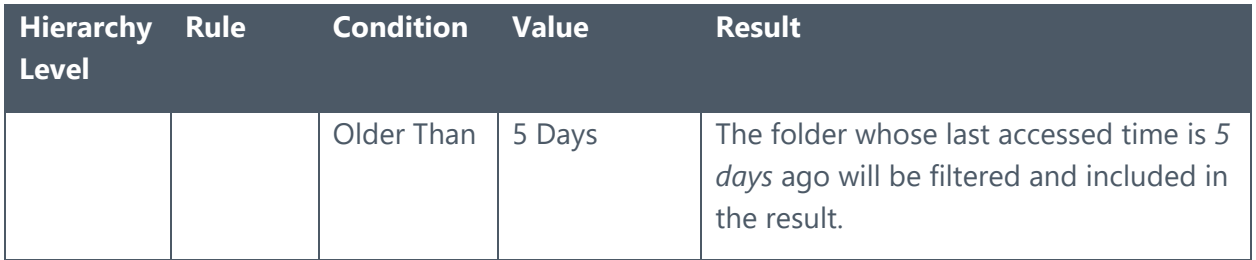

# <span id="page-48-0"></span>Appendix C: Advanced Setting in the Configuration File

Configure the **SP2010PlatformConfiguration.xml** file to specify the maximum number of the temporary databases can be created.

- 1. Go to the machine where the installed DocAve Agent is selected in the staging policy and open the *…\AvePoint\DocAve6\Agent\data\SP2010\Platform* directory to find the **SP2010PlatformConfiguration.xml** file.
- 2. Open the **SP2010PlatformConfiguration.xml** file with Notepad.
- 3. Find the **<SDMConfig>** node.

For detailed information, refer to the screenshot below:

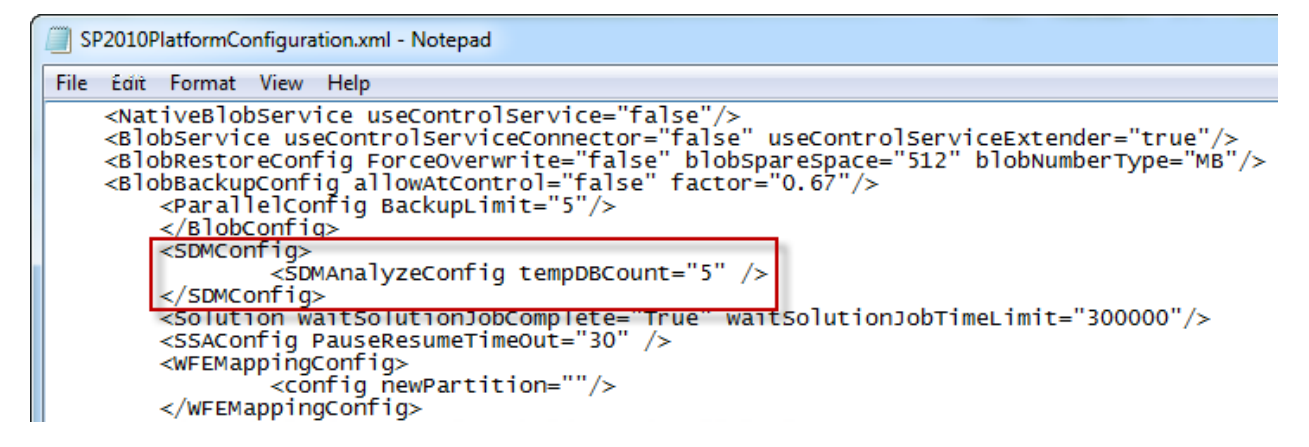

**Figure 4: Finding the <SDMConfig> node in the SP2010PlatformConfiguration.xml file.**

**<SDMAnalyzeConfig tempDBCount=" " />** – Specify the maximum number of temporary databases. The default value is **5**. When the number of temporary databases is larger than **5**, the action will be taken according to the settings in the **Priority Settings** section. For more information on Priority Settings section, see the **Configuring Staging** [Policies](#page-15-3) section of this quide.

- 4. Save changes to this file and close it.
- 5. When running the analysis job using the staging policy, the configuration in the **SP2010PlatformConfiguration.xml** file will take effect.

# <span id="page-49-0"></span>Notices and Copyright Information

#### **Notice**

The materials contained in this publication are owned or provided by AvePoint, Inc. and are the property of AvePoint or its licensors, and are protected by copyright, trademark and other intellectual property laws. No trademark or copyright notice in this publication may be removed or altered in any way.

#### **Copyright**

Copyright © 2012-2018 AvePoint, Inc. All rights reserved. All materials contained in this publication are protected by United States and international copyright laws and no part of this publication may be reproduced, modified, displayed, stored in a retrieval system, or transmitted in any form or by any means, electronic, mechanical, photocopying, recording or otherwise, without the prior written consent of AvePoint, 525 Washington Blvd, Suite 1400, Jersey City, NJ 07310, USA or, in the case of materials in this publication owned by third parties, without such third party's consent. Notwithstanding the foregoing, to the extent any AvePoint material in this publication is reproduced or modified in any way (including derivative works and transformative works), by you or on your behalf, then such reproduced or modified materials shall be automatically assigned to AvePoint without any further act and you agree on behalf of yourself and your successors, assigns, heirs, beneficiaries, and executors, to promptly do all things and sign all documents to confirm the transfer of such reproduced or modified materials to AvePoint.

#### **Trademarks**

AvePoint®, DocAve®, the AvePoint logo, and the AvePoint Pyramid logo are registered trademarks of AvePoint, Inc. with the United States Patent and Trademark Office. These registered trademarks, along with all other trademarks of AvePoint used in this publication are the exclusive property of AvePoint and may not be used without prior written consent.

Microsoft, MS-DOS, Internet Explorer, Office, Office 365, SharePoint, Windows PowerShell, SQL Server, Outlook, Windows Server, Active Directory, and Dynamics CRM 2013 are either registered trademarks or trademarks of Microsoft Corporation in the United States and/or other countries.

Adobe Acrobat and Acrobat Reader are trademarks of Adobe Systems, Inc.

All other trademarks contained in this publication are the property of their respective owners and may not be used without such party's consent.

#### **Changes**

The material in this publication is for information purposes only and is subject to change without notice. While reasonable efforts have been made in the preparation of this publication to ensure its accuracy, AvePoint makes no representation or warranty, expressed or implied, as to its completeness, accuracy, or suitability, and assumes no liability resulting from errors or omissions in this publication or from the use of the information contained herein. AvePoint reserves the right to make changes in the Graphical User Interface of the AvePoint software without reservation and without notification to its users.

AvePoint, Inc. 525 Washington Blvd Suite 1400 Jersey City, New Jersey 07310 USA